# **1. Navigation in der Exe bildweise vor und zurück** Tipp 365

**3. Navigation in den Tonspuren der mos Datei** 

**2. Navigation in den Bildspuren der mos Datei** 

# **4. Navigation in den Kommentarspuren der mos Datei Ab Version 5.0**

#### **Zu 1.Navigation in der Exe Datei bildweise vor und zurück.**

Mit den Pfeiltasten nach rechts oder links kann man in der Exe von Bild zu Bild springen – egal ob die Navigationsleiste geöffnet ist – oder nicht. (Öffnen mit Strg + Leertaste) Die Bilder erscheinen jetzt in Überblendungstechnik.

#### **Zu 2. Navigation in den Bildspuren der mos Datei.**

Mit einem Linksklick aktivieren Sie die Bildspuren. Mit den gleichen Pfeiltasten können Sie von einer Spur von Anfasser zu Anfasser springen – egal ob Sie Bildfeldfunktionen oder Zoom oder Rotation oder 3D gesetzt haben.

Es beginnt in der obersten Spur. Wenn Sie in einer der unteren Spuren springen möchten, wählen Sie die Pfeiltaste nach unten.

## **Zu 3. Navigation in den Tonspuren der mos Datei.**

Mit einem Linksklick aktivieren Sie die Tonspuren. Mit den gleichen Pfeiltasten können Sie in der obersten Spur von Anfasser zu Anfasser springen. Wenn Sie in einer der unteren Spuren springen möchten, wählen Sie die Pfeiltaste nach unten.

## **Zu 4. Navigation in den Kommentarspuren der mos Datei.**

Hierzu klicken Sie in eine der 4 möglichen Spuren, die Sie am Anfasser auch überall auf dem Monitor platzieren können. Mit den Pfeiltasten nach oben oder unten springen Sie von Kommentarspur zu Kommentarspur.

Mit den Pfeiltasten nach links und rechts springen Sie von Textanfasser zu Textanfasser. Die ist eine wichtige Funktion, wenn Sie Ihren Text in diese Kommentarfelder geschrieben haben. Um den kompletten Text auf Band oder ein anderes Speichermedium zu sprechen, kann man ohne die längeren Sprechpausen unhörbar von Anfasser zu Anfasser springen.

Anschließend wird der komplette Text auf eine Tonspur gespielt und komprimiert.

In der Tonspur kann man den Text auseinander schneiden und an den richtigen Stellen der Schau anordnen.

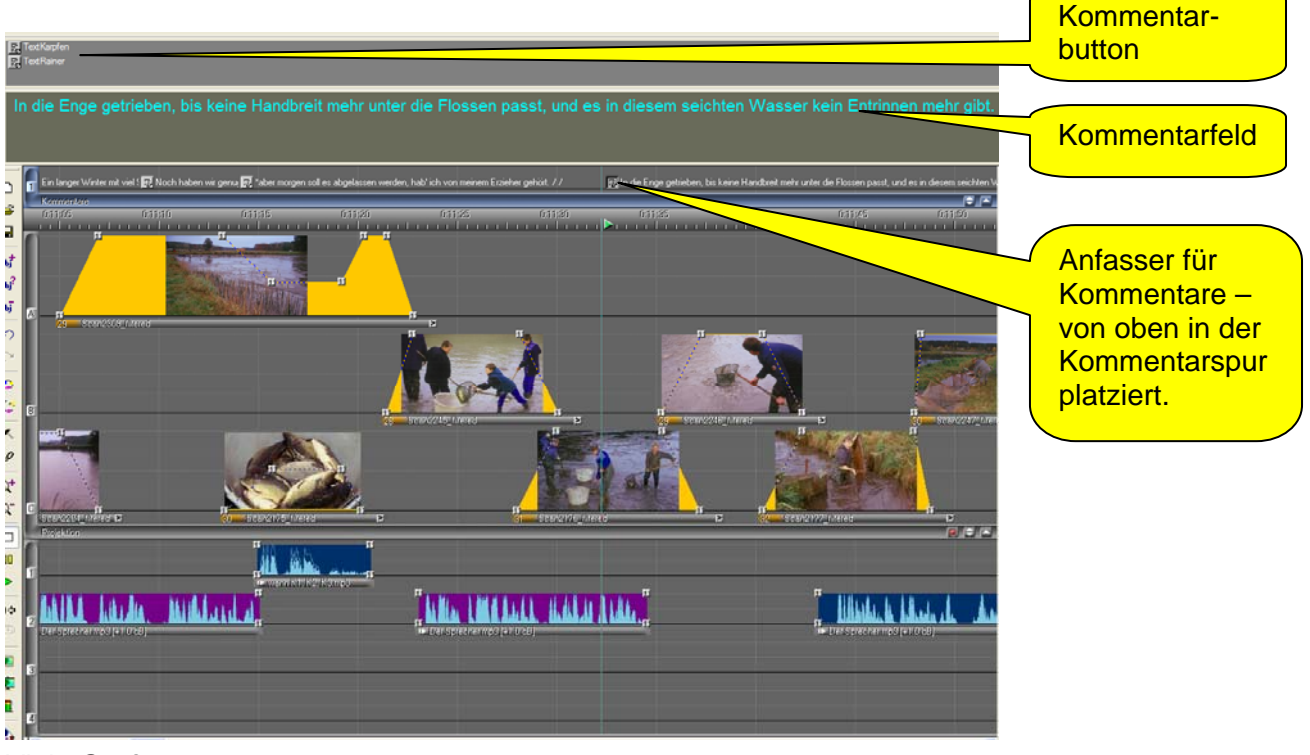

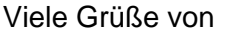